## Anleitung für Lehrpersonen **Arbeiten mit Padlets**

Rufen Sie die Webseite https://de.padlet.com auf.

 $\rightarrow$  In einem Padlet können ähnlich wie auf einer Pinnwand die Beiträge geordnet, Unpassendes aussortiert und in Kategorien unterteilt werden. Somit kann das Padlet während des Unterrichts oder als Vorbereitung auf die nächste Unterrichtslektion neu arrangiert und geordnet werden. Die Beiträge der SuS lassen sich so übersichtlicher darstellen und für die weitere Arbeit aufbereiten.

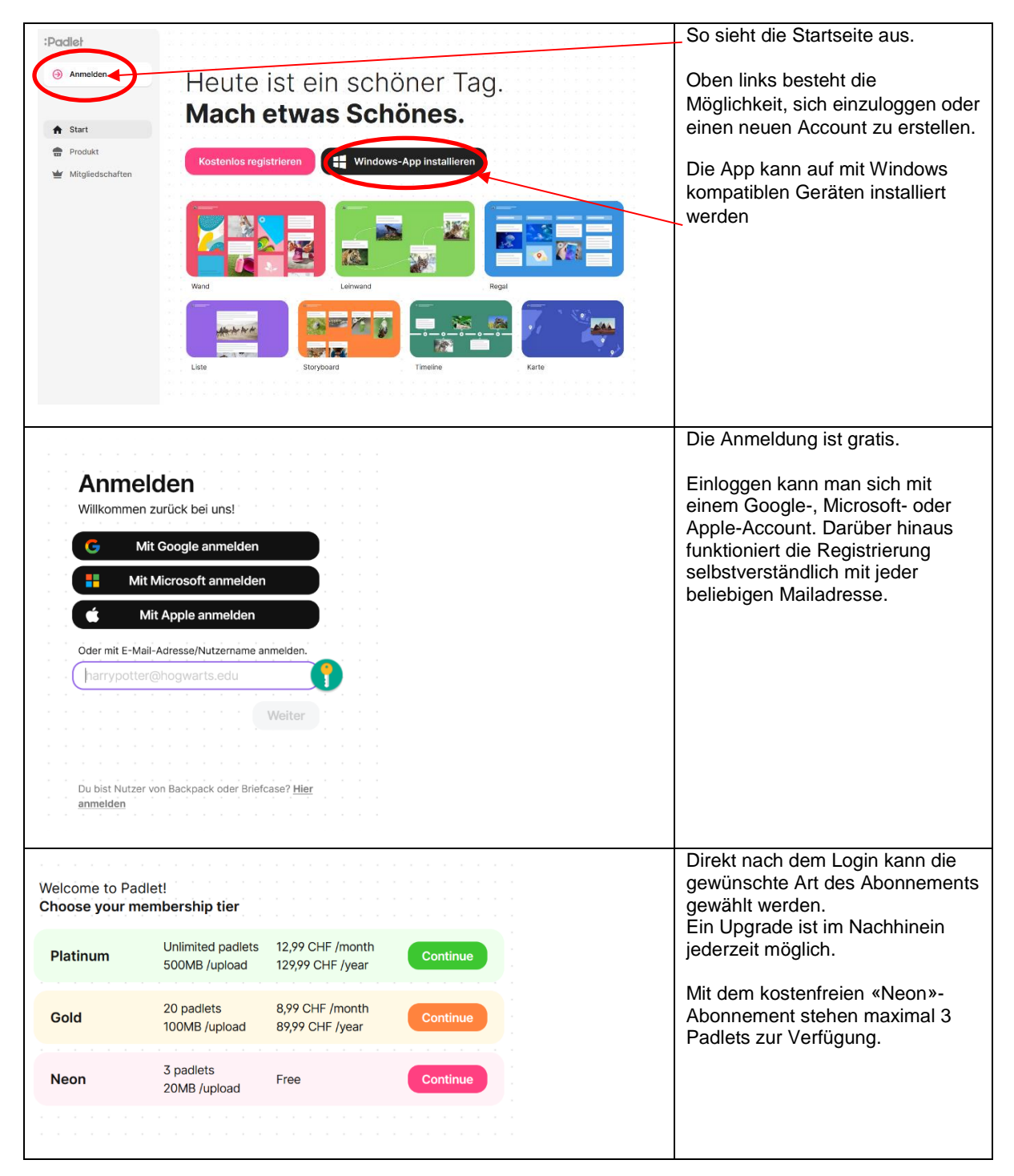

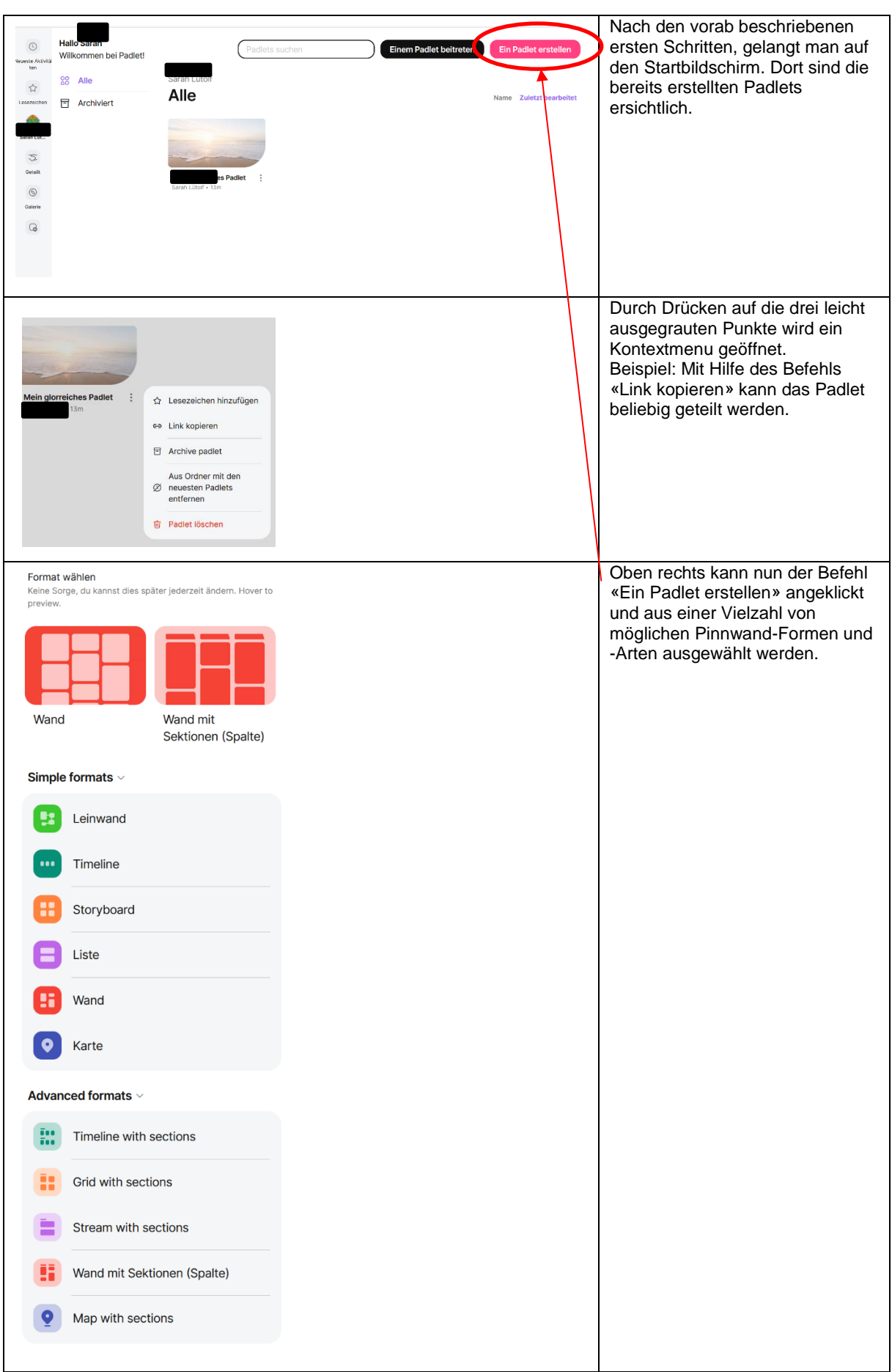

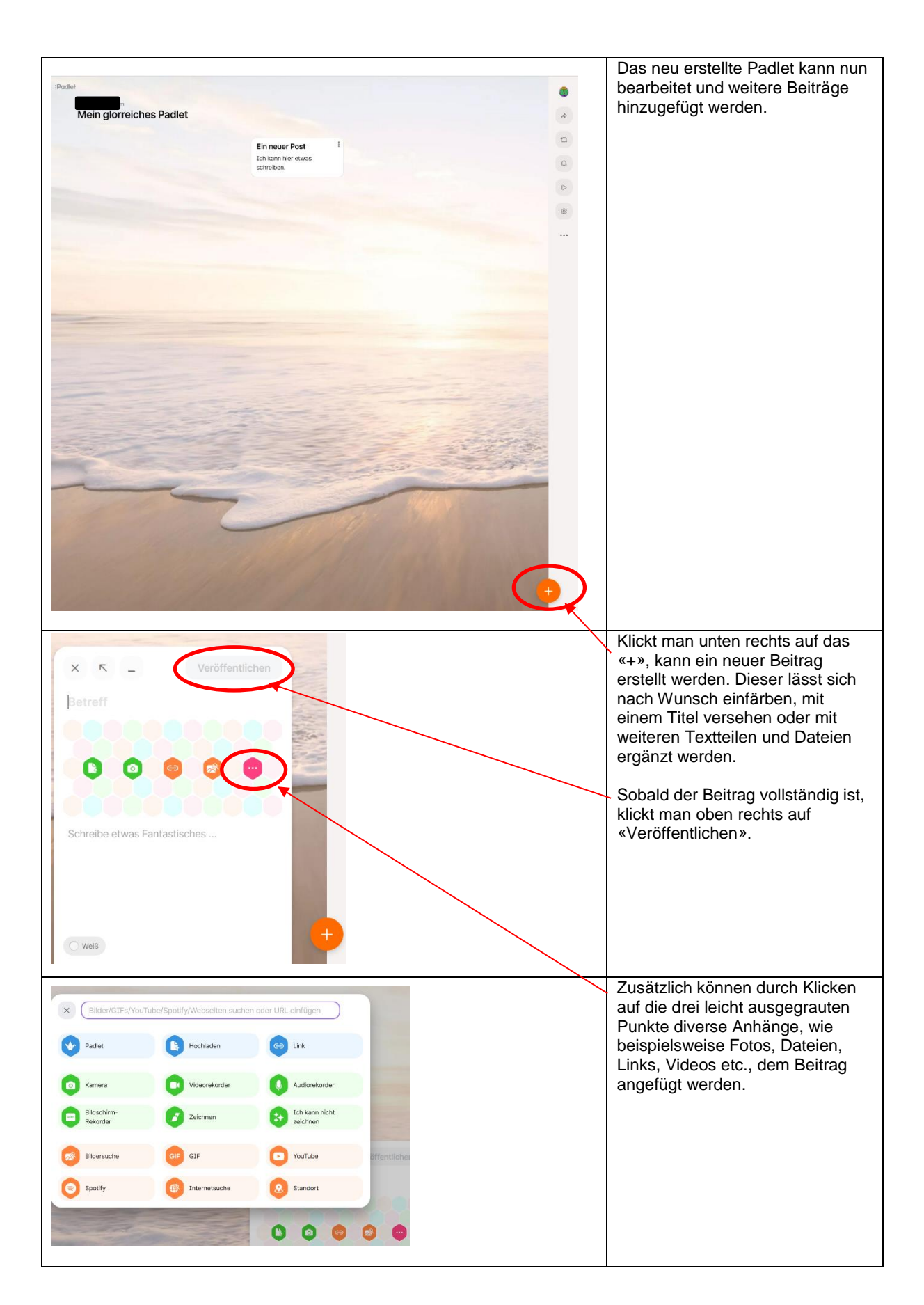

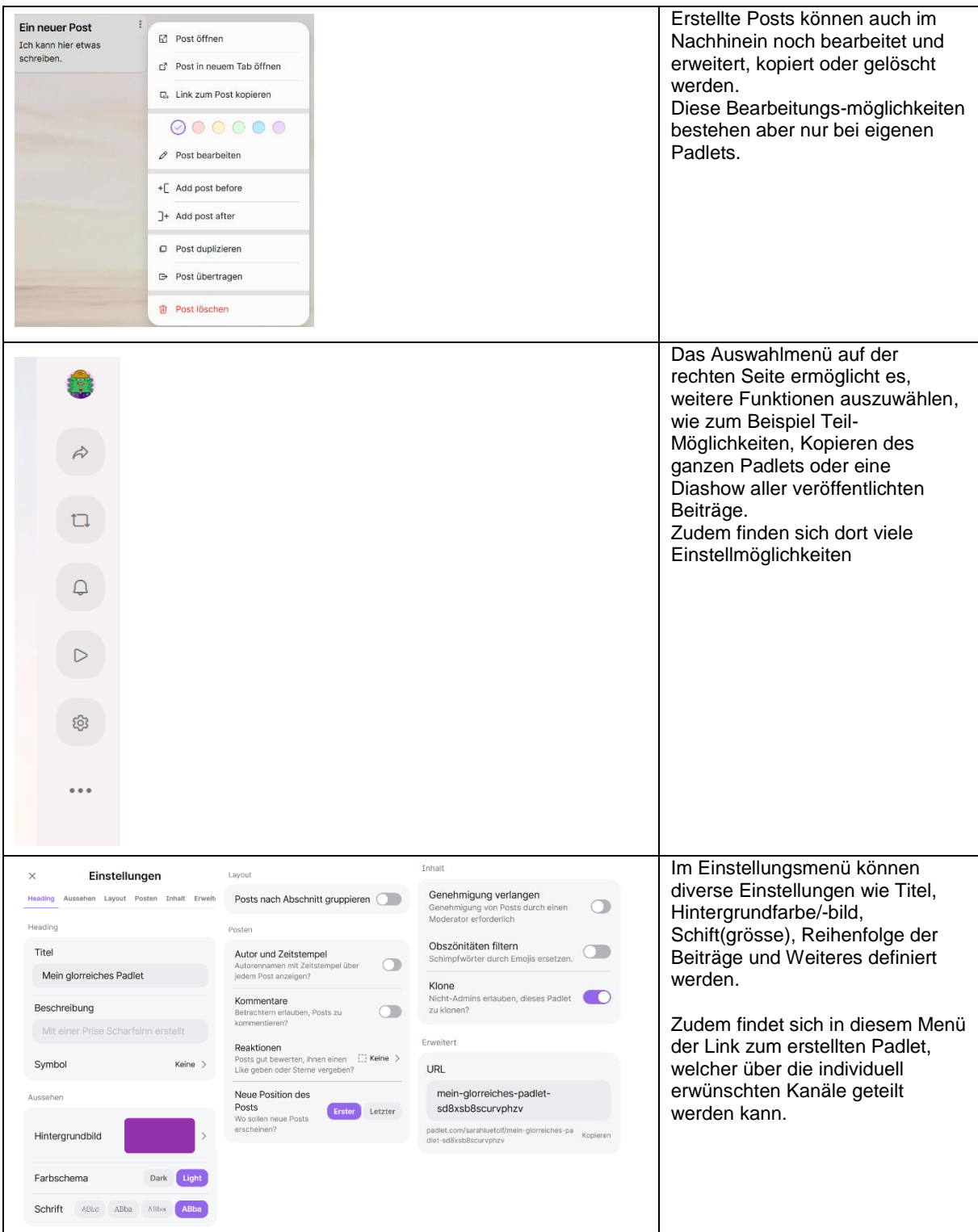

Einen neuen Beitrag erstellen.

**B** Post öffnen

 $\ell$  Post bearbeiten +[ Add post before 7+ Add post after **m** Post löschen

Post in neuem Tab öffnen C<sub>2</sub> Link zum Post kopieren

 $000000$ 

Berechtigte Personen sehen **Ein neuer Post**  $\ddot{\cdot}$ Beiträge anderer Personen mittels E<sup>2</sup> Post öffnen Ich kann hier etwas nebenstehend abgebildetem cchraihen Post in neuem Tab öffnen Auswahlmenü. C<sub>2</sub> Link zum Post kopieren +[Add post before <sup>1</sup>+ Add post after Diese Personen mit Zugang zum Titel

Padlet sehen bei ihren eigenen Beiträgen dieses Auswahlmenü und können diverse Anpassungen

am Beitrag vornehmen.

**Wichtig: Nicht-Besitzer des Padlets können nun Beiträge erstellen, wenn sie den Link oder QR-Code zum Padlet erhalten.**

Als Besitzer des Padlets besteht nun die Möglichkeit alle Beiträge (eigene und diejenigen von anderen Personen) zu verschieben, zu bearbeiten oder umzuformulieren. Für den Besitzer besteht hierbei kein Unterschied darin, ob der Beitrag selbst erstellt wurde oder von jemand anderem; die Bearbeitungsmöglichkeiten sind immer die selben.